Microsoft® Windows® Vista / XP / 2000

**ESET NOD32 Антивирус** 

# Инструкция по быстрому запуску

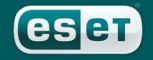

we protect your digital worlds

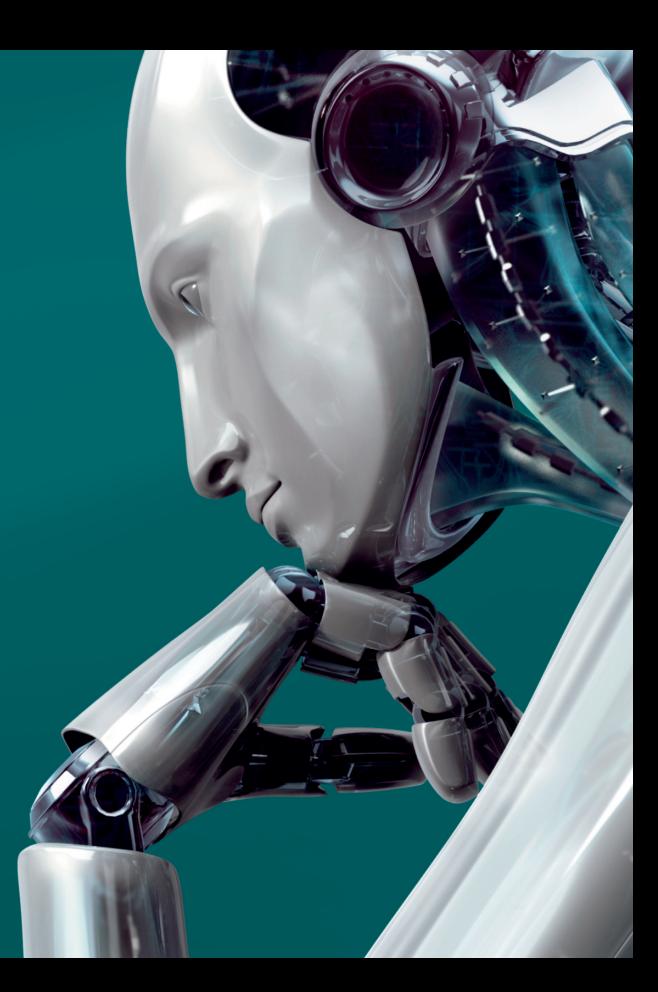

# ESET NOD32 Антивирус Встроенные компоненты

Приложение Антивирус ESET NOD32 обеспечивает надежную защиту компьютера от вредоносного кода. Основой программного пакета является ядро сканирования, разработанное с использованием технологии ThreatSense®. Впервые эта технология применялась в популярной антивирусной системе NOD32.

Настоящее руководство позволит быстро установить и настроить данное программное обеспечение.

## Содержание

1. Установка (описание обычной установки) 2. Запуск приложения Антивирус ESET NOD32 3. Ввод имени пользователя и пароля для получения обновлений 4. Сканирование компьютера 5. Индикатор состояния защиты 6. Решение проблем

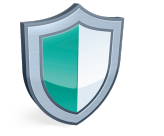

#### Антивирус ESET

обеспечивает обнаружение и устранение<br>вирусов, троянских программ, червей, руткитов и прочих угроз

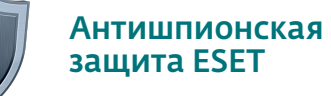

обеспечивает защиту от шпионских и рекламных программ, которые составляют все большую угрозу компьютерной безопасности

# Пользовательский интерфейс Пользовательский интерфейс После запуска установшика и принятия условий лицензионного

Индикатор состояния защиты сообщает об установленном уровне безопасности компьютера.

Сканирование компьютера является важной частью любого антивирусного решения. Эта функция используется для проверки файлов и папок, находящихся на диске (или дис ках) компьютера.

В этом разделе содержатся важные сведения об обновлениях программы. Регулярное обновление является крайне важным для программы, так как позволяет обеспечить максимальный уровень защиты от угроз со стороны вредоносных программ.

Функции настройки приложения Антивирус ESET NOD32 позво ляют установить необходимый уровень защиты компьютера.

Подробная справка и техническая поддержка приложения Антивирус ESET NOD32. Кроме того, этот раздел позволяет связаться непосредственно со службой технической поддерж ки ESET.

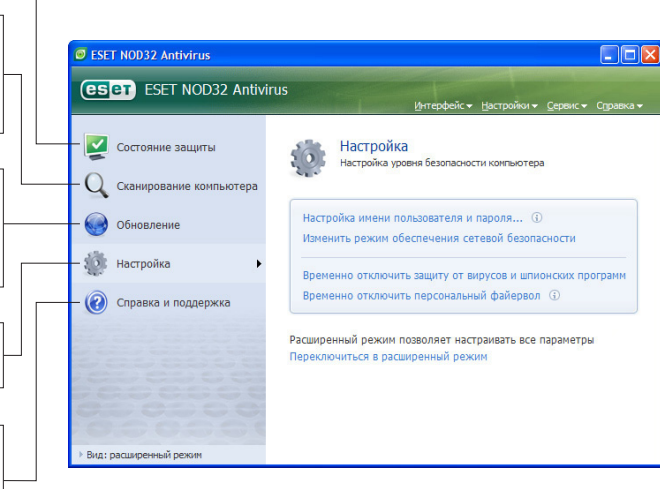

#### 1. Установка

Перед началом установки следует завершить работу всех запущен ных программ. Антивирус ESET NOD32 содержит компоненты, кото рые могут вызвать конфликт с прочими антивирусными програм мами, уже установленными в компьютере. Компания ESET настоя тельно рекомендует удалить все прочие антивирусные программы во избежание возможных проблем. Чтобы воспользоваться всеми преимуществами системы Антивирус ESET NOD32, во время про цесса установки необходимо наличие подключения к Интернету.

Установка приложения Антивирус ESET NOD32 может быть выполнена с установочного компакт-диска или из файла, который можно скачать с сайта ESET www.esetnod32.ru

#### 1.1. Запуск установки

Чтобы запустить мастер установки, необходимо выполнить одно из следующих действий:

- **при наличии компакт-диска поместите его** в дисковод – установка начнется автоматически;
- если выполняется установка из загруженного файла, дважды щелкните по нему, чтобы запустить установщик.

соглашения будет предложено два варианта установки:

- обычная. Во время установки будут настроены наиболее важные параметры. При этом будут применены рекомендуемые настроики. Этот режим обеспечивает всестороннюю защиту и подходит большинству пользователей.
- п**ользовательская.** Во время установки предоставляется возможность настроить все расширенные параметры.

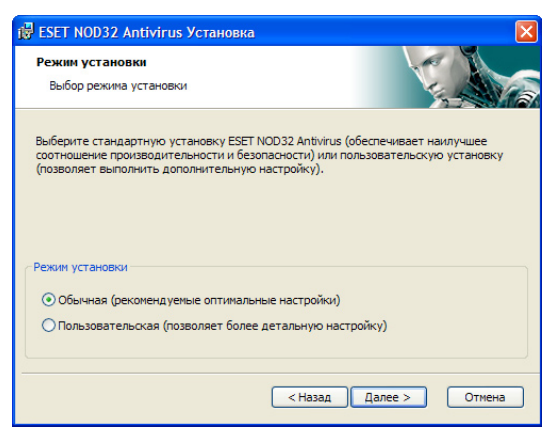

В настоящем руководстве описывается обычная настройка.

#### 1.2. Имя пользователя и пароль для обновления программы

Ввод имени пользователя и пароля необходим для выполнения автоматического обновления программного пакета Антивирус ESET NOD32 и его нормальной работы. Если Вы отложили настройку параметров обновления, настоятельно рекомендуется выполнить ее незамедлительно по завершении установки, чтобы обеспечить актуальность защиты.

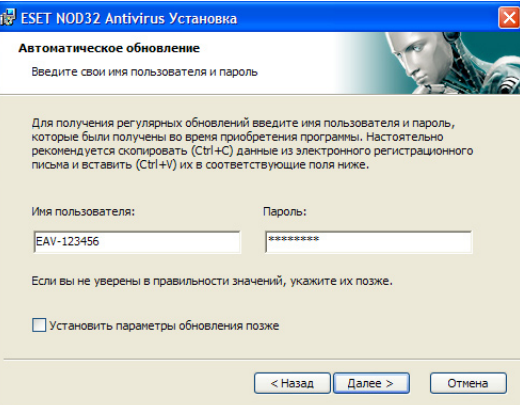

Чтобы перейти к следующему шагу, нажмите кнопку Далее (Next).

#### 1.3. Система ThreatSense.Net

Система ThreatSense.Net играет важную роль в оповещении о вредоносных программах, обнаруженных в результате работы проактивной защиты, что позволяет обеспечить более высокий уровень безопасности. Рекомендуется оставить систему раннего оповещения ThreatSense. Net включенной.

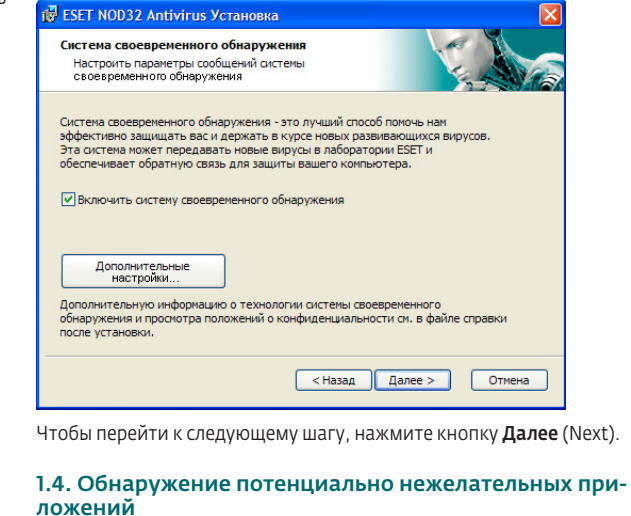

Поскольку некоторые потенциально нежелательные приложения используются на законных основаниях и не обязательно представляют угрозу для безопасности, для включения их обна-

ружения требуется согласие пользователя. Установите этот параметр, если необходимо блокировать приложения этого типа.

#### 1.5. Завершение установки

После выполнения настройки приложения Антивирус ESET NOD32 нажмите кнопку Установить (Install), чтобы завершить установку. Индикатор покажет ход выполнения установки. По окончании установки будет выполнен автоматический запуск приложения Антивирус ESET NOD32. *Обычно перезагрузка компьютера не требуется*, и работа может быть продолжена, а приложение Антивирус ESET NOD32 будет работать в фоновом режиме, обеспечивая защиту компьютера от вредоносных программ.

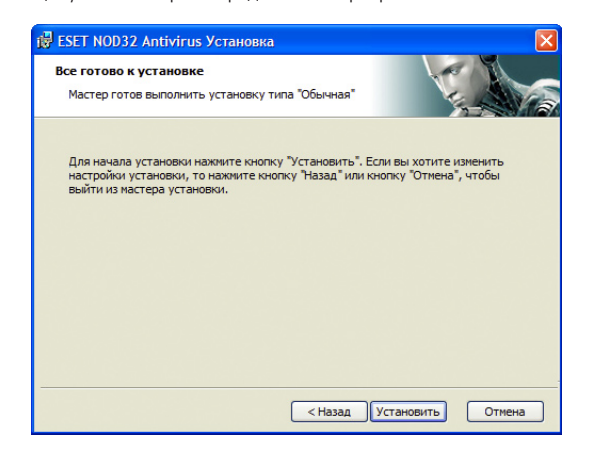

#### 2. Запуск приложения ESET NOD32 Антивирус

Приложение Антивирус ESET NOD32 обеспечивает защиту компьютера сразу после установки. Нет необходимости запускать программу для ее активации. Кроме того, в любой момент Антивирус ESET NOD32 можно открыть для проверки текущего состояния защиты или выполнения сканирования либо иных технических задач.

Чтобы открыть пользовательский интерфейс приложения Антивирус ESET NOD32, выполните одно из следующих действий.

- **Дважды щелкните значок приложения Антивирус ESET NOD32**  расположенный в области уведомлений Windows (системная область панели задач).
- В панели задач Windows щелкните *Пуск > Все программы > ESET> ESET NOD32 Аntivirus> ESET NOD32 Аntivirus*

Изменение цвета значка указывает на возможную проблему с приложением Антивирус ESET NOD32.

#### 3. Ввод имени пользователя и пароля для получения обновлений

Если срок действия лицензии истек, и после приобретения обновления были получены новые имя пользователя и пароль (либо если эти данные не были введены во время установки), введите новые имя пользователя и пароль в окне настройки обновления. Это позволит получать обновления и обеспечит актуальность защиты компьютера от новых угроз.

В левой панели окна приложения Антивирус ESET NOD32 щелкните Настройка (Setup), а затем Ввод имени пользователя и пароля (Enter User name and Password) справа. Введите полученные данные в окне лицензионных сведений и нажмите кнопку ОК для подтверждения.

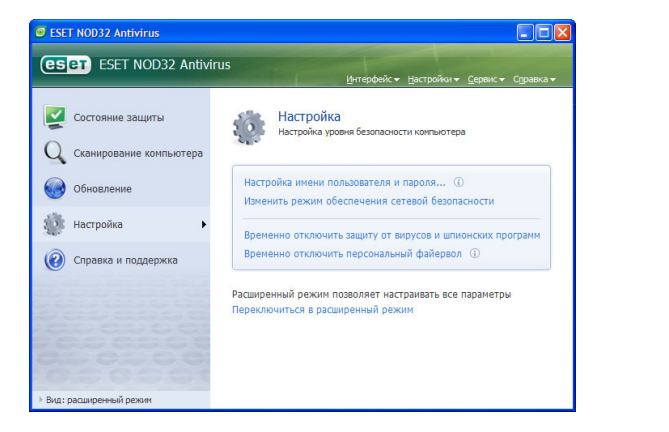

Имя пользователя и пароль следует вводить с учетом регистра. Введите их точно так же, как они представлены. Рекомендуется скопировать и вставить их из письма с лицензией, полученного по электронной почте.

#### 3.1. Обновление

По умолчанию приложение Антивирус ESET NOD32 запрашивает обновления автоматически. Однако если имя пользователя и пароль во время установки не были введены, автоматическое обновление выполняться не будет. Рекомендуется выполнить обновление вручную. **• В левой панели главного окна приложения Антивирус ESET** 

- NOD32 щелкните Обновление (Update).
- **В Шелкните Обновить базы данных вирусных сигнатур** (Update virus signature database).

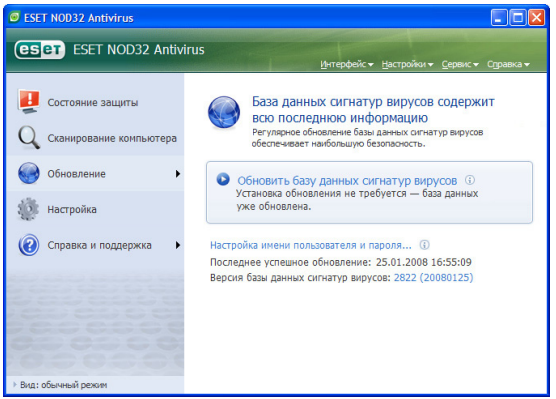

Модуль обновления подключится к Интернету, установит связь с доступным сервером обновлений ESET и загрузит файлы обновле-ния с цифровой подписью. Эти файлы содержат наиболее свежие сигнатуры вредоносных программ, новые определения для расширенной эвристики и другие программные модули. После установки обновления приложение Антивирус ESET NOD32 выведет уведомление в системной области панели задач с указанием номера версии установленной базы данных вирусных сигнатур.

#### 4. Сканирование компьютера

После успешной установки обновления рекомендуется произвести полное сканирование компьютера для определения возможных угроз. Для этого щелкните Сканирование компьютера (Computer Scan) в главном окне приложения Антивирус ESET NOD32 и выберите Стандартное сканирование (Standard scan). Начнется сканирование всех локальных жестких дисков. Во время сканирования в окне состояния будут показаны индикатор хода выполнения, а также текущая статистика о сканированных и найденных зараженных файлах. При обнаружении угрозы файл будет помещен приложением Антивирус ESET NOD32 в карантин, а в системной области панели будет показано предупреждение. Процесс сканирования не препятствует нормальной работе других приложений.

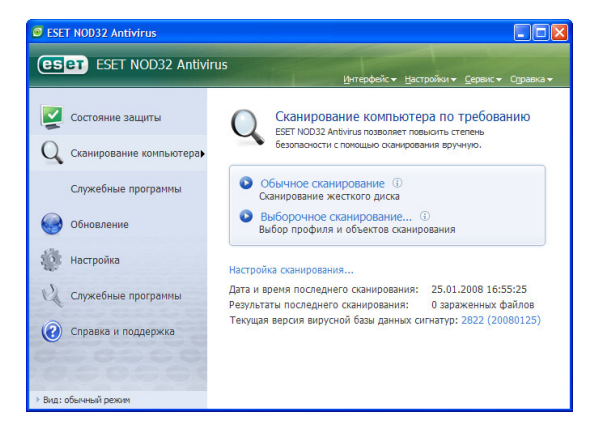

#### 5. Индикатор состояния защиты

Следующие элементы управления позволяют приложению ESET NOD32 Антивирус сообщать о состоянии антивирусной защиты:

- 1. Изменение цвета значка в системной области панели задач в соответствии с текущим состоянием указывает на включение или отключение защиты файловой системы в реальном времени.
- 2. Подробный отчет представлен в окне Состояние защиты (Protection status).

Если какой-либо модуль отключен, его название будет показано в панели состояния защиты вместе со ссылкой, которая позволит его включить. Состояние защиты обозначается тремя цветами.

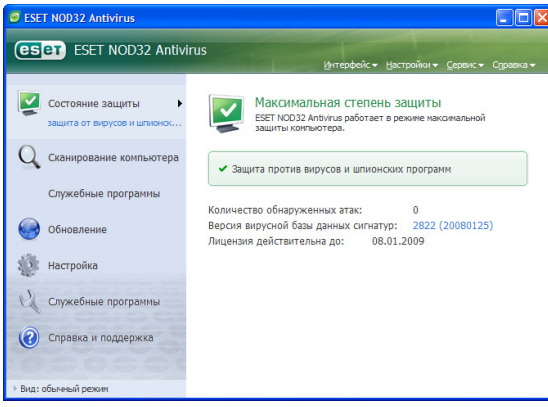

#### Зеленый (рекомендуемый)

Все функции антивирусной защиты работают, и компьютер защищен. В этом режиме включены все модули, а база данных вирусных сигнатур находится в актуальном состоянии.

#### Желтый

Включена защита файловой системы в реальном времени, но какойлибо иной модуль защиты отключен, либо произошла ошибка обновления (например, отключена защита электронной почты, не обнаружено подключение к Интернету и т.д.).

# Красный

Выполнено отключение защиты файловой системы в реальном времени. Рекомендуется незамедлительно включить отключенные модули.

## 6. Решение проблем

Сотрудники службы технической поддержки ESET готовы оказать помощь в решении возникающих проблем у пользователей. Однако прежде чем обращаться в службу технической поддержки, настоятельно рекомендуется попытаться найти решение на сайте компании ESET. Это позволит максимально быстро решить возникшую проблему.

Ответы на наиболее часто задаваемые вопросы и подробная база знаний находятся по адресу: http://www.esetnod32.ru/support/faq.php Чтобы обратиться в службу технической поддержки ESET, заполните заявку по адресу: http://www.esetnod32.ru/support/feedback.php или воспользуйтесь формой заявки, встроенной в приложение.

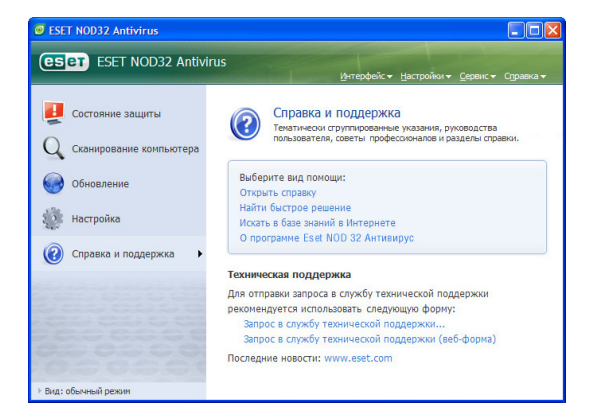

Представление заявки в службу технической поддержки. Чтобы обратиться в службу технической поддержки ESET при возникновении проблемы, воспользуйтесь формой заявки, встроенной в приложение. В разделе Справка и поддержка щелкните Запрос в службу технической поддержки.

Будет открыто окно, в котором необходимо указать контактные сведения, в какой области возникла проблема, тип проблемы, а также ее описание или вопрос. Указание правильных контактных сведений необходимо для получения быстрого ответа на вопрос.

В поле Тема (Subject) введите краткое описание проблемы или вопроса. Затем в поле Вопрос или описание ситуации (Question or issue description) максимально подробно опишите проблему.

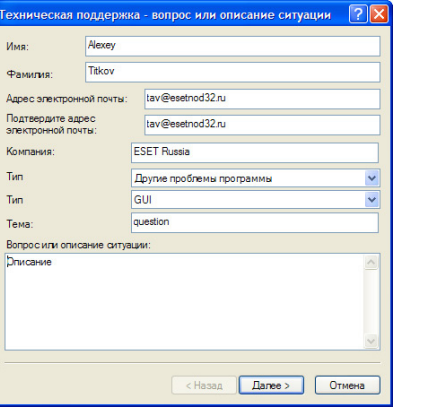

Чтобы перейти к следующему шагу, нажмите кнопку Далее (Next).

Помимо описания проблемы приложение Антивирус ESET NOD32 также позволяет отправить и другие важные сведения, которые помогут в решении проблемы. Настоятельно рекомендуется оставить все параметры включенными. Чтобы просмотреть сведения передих отправкой в компанию ESET, установите флажок Отображать отправляемые данные для подтверждения (submitted data with confirmation)

Помимо отправки сведений о системе к заявке может быть приложен любой файл, относящийся к проблеме или вопросу.

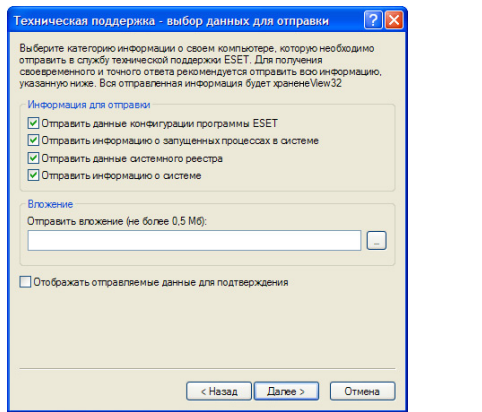

Чтобы перейти к следующему шагу, нажмите кнопку Далее (Next).

После указания всех необходимых сведений отправьте заявку в службу технической поддержки. Для этого нажмите кнопку Завершить (Finish). Ответ поступит по возможности максимально быстро.

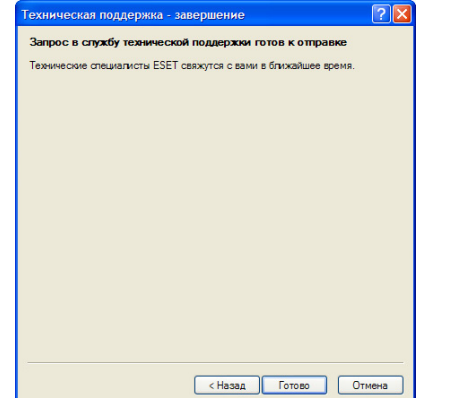

# **ESET ESET NOD32 Антивирус**

Copyright ©2008 ESET, spol. s r. o., логотипы ESET, NOD32, ThreatSense, ThreatSense.Net и/или другие зарегистрированы под торговой маркой ESET, spol. s r. o. Иные упомянутые компании или продукты могут быть зарегистрированными торговыми марками их владельцев. Произведено согласно стандарту качества ISO 9001:2000.